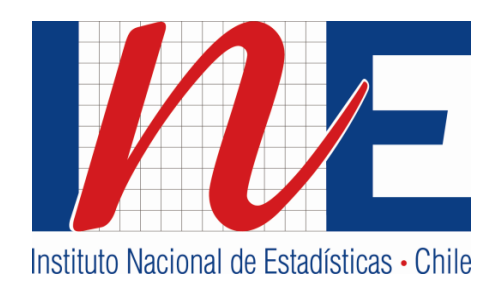

# **INSTRUCTIVO FORMULARIO ÚNICO DE EDIFICACIÓN - WEB**

# **INSTITUTO NACIONAL DE ESTADÍSTICAS**

**FEBRERO / 2018**

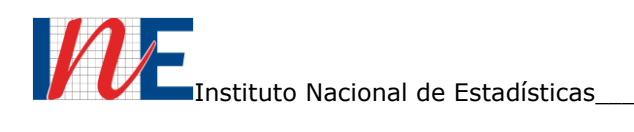

## **INDICE**

#### Contenido

#### Página

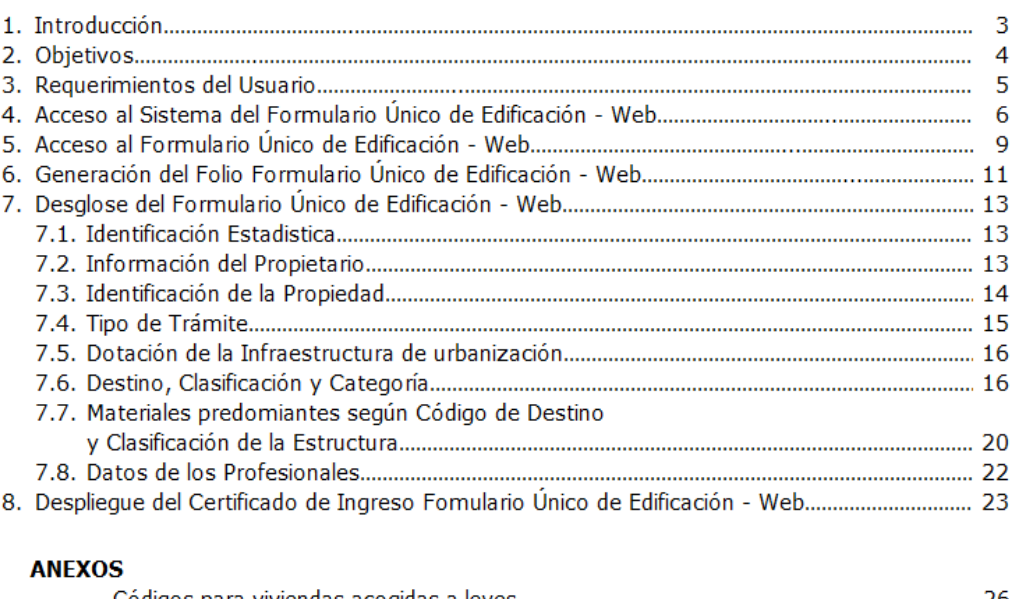

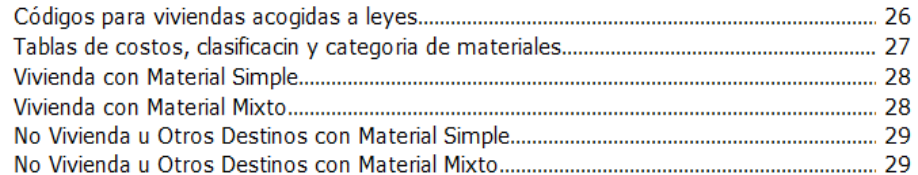

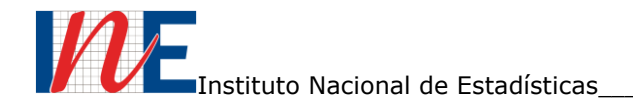

#### **1. INTRODUCCIÓN**

Con el propósito específico de facilitar el ingreso de la información, se desarrolla la presente guía que describe en forma detallada cada uno de los pasos del ingreso al formulario y las diferentes variables que lo conforman.

El formulario descrito, es de uso en todas las Direcciones de Obras Municipales (DOM) y de su correcto llenado depende en gran medida de la calidad de los datos que ingresen al formulario.

El manual es una guía para el informante o usuario, con la consabida estandarización de los datos, característica indispensable para alcanzar la calidad de la información.

Representa entonces un primer esfuerzo que debe ser valorado como tal y que a partir de su publicación inicia la fase de mejora continua, en la cual los aportes de los usuarios e informantes constituirán la materia prima para su evolución.

#### **2. OBJETIVOS**

El objetivo principal de éste manual es ayudar y guiar al usuario o informante, a utilizar el sistema de encuesta mensual en la plataforma web del Instituto Nacional de Estadísticas (INE), a la inserción de la información requerida, sirviendo de:

- Guía para el informante en el acceso de la información al sistema de encuesta mensual de edificación.
- Información de cómo utilizar el sistema, mediante una descripción detallada e ilustrada de las opciones.
- Poner en conocimiento al usuario o informante sobre el alcance de la información requerida, por medio de una explicación detallada e ilustrada de cada una de las páginas que lo conforman.

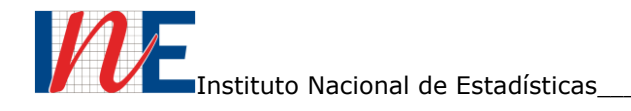

#### **3. REQUERIMIENTOS DEL USUARIO**

Los requerimientos que el usuario necesita para utilizar todas las herramientas del "Formulario Único de Edificación - Web", son:

- Conocimientos básicos de navegación en web.

- Conocimiento básico de internet y sus distintos navegadores.

Se necesitará un navegador para poder acceder al "Formulario Único de Edificación - Web".

A continuación, una lista con los navegadores ordenada según el mejor rendimiento de cada uno de ellos.

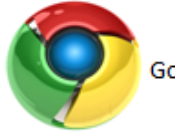

Google Chrome (Windows y Mac)

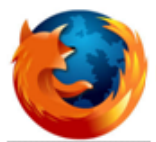

Mozilla Firefox 4.0 o superior (Windows, Mac y Linus)

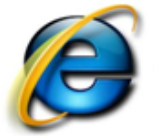

Microsoft Internet Explorer (IE) 9.0 o inferior (Windows)

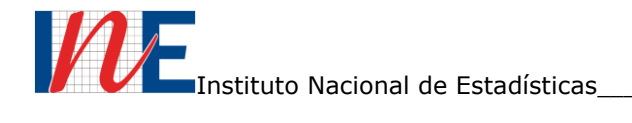

## **4. ACCESO AL SISTEMA DEL FORMULARIO ÚNICO DE EDIFICACIÓN-WEB**

El Formulario Único de Edificación - Web, puede descargarse de la siguiente forma:

Ingresar a [www.ine.cl](http://www.ine.cl/)

#### Dirigirse a la pestaña "ACCESO INFORMANTE" y hacer clic.

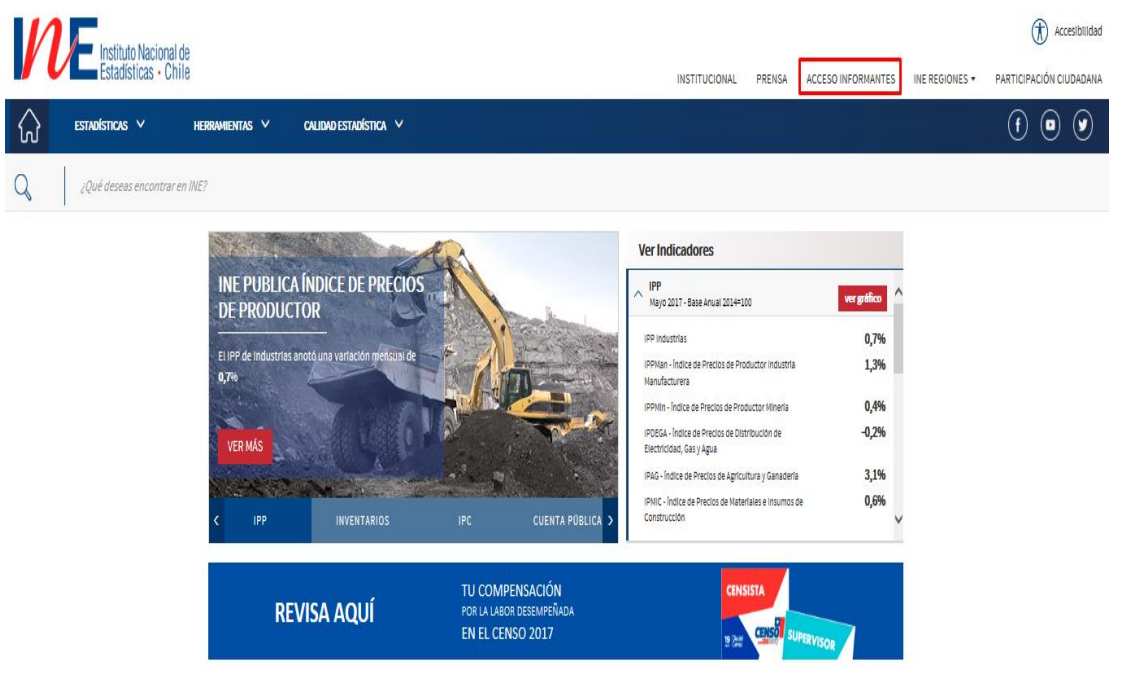

Se desplegara una lista de todos los formularios web que INE posee, debe buscar el "Formulario Único de Estadísticas de Edificación".

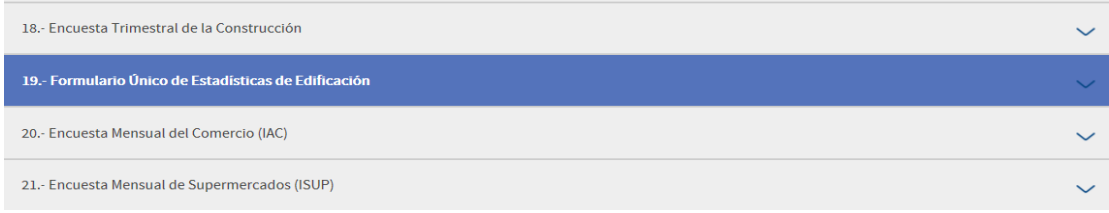

Luego hacer click en acceso para ingresar a la entrada del sistema.

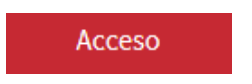

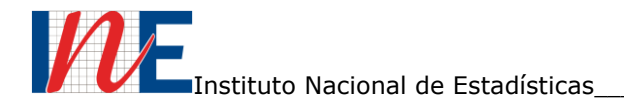

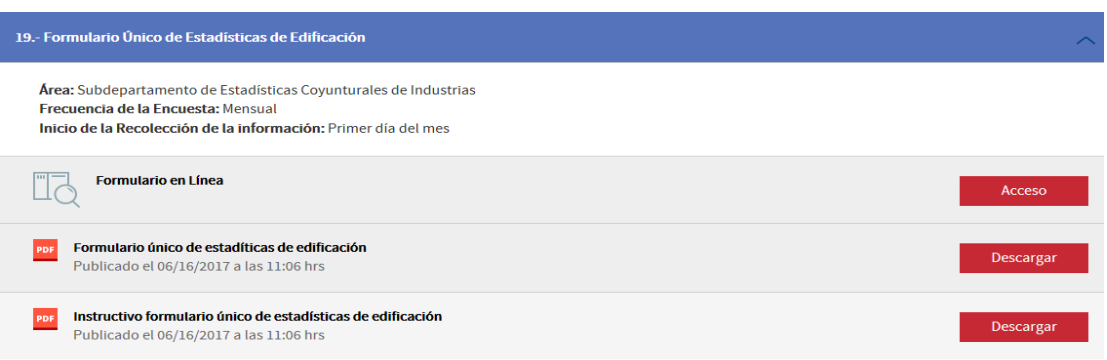

Finalmente, se desplegara la pantalla de presentación donde deberá ingresar los datos necesarios para entrar al formulario.

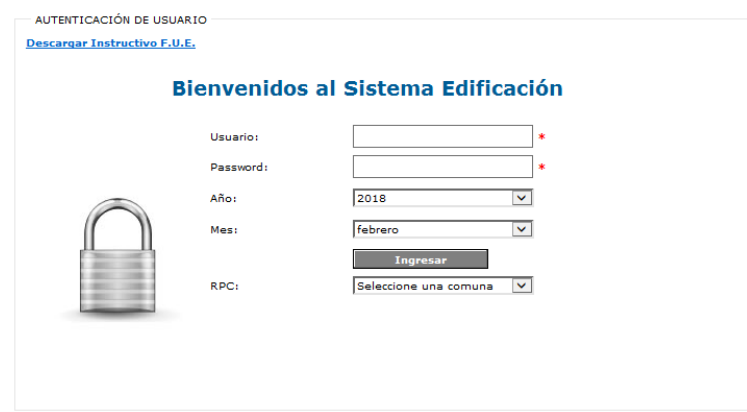

En los campos **Usuario y Password** se debe escribir el código de la comuna a la cual corresponda el permiso a solicitar. Este código se encuentra en la pestaña **RPC,** en esta pestaña debe buscar la comuna que necesita junto con su código como lo muestra la imagen.

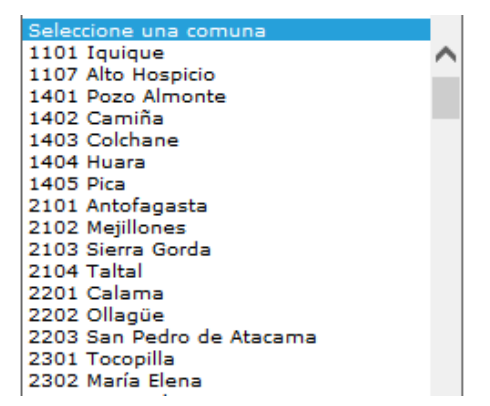

Ejemplo: Las comunas están en orden regional.

Página  $\overline{\phantom{0}}$ 

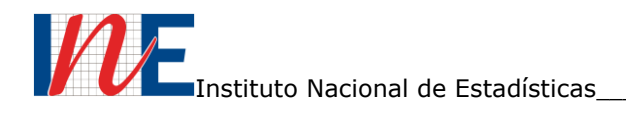

Una vez ubicado los códigos en el campo **RPC**, estos deben escribirse en los campos usuario y password. Con respecto al **Año** este debe ser el año actual y **Mes** actual.

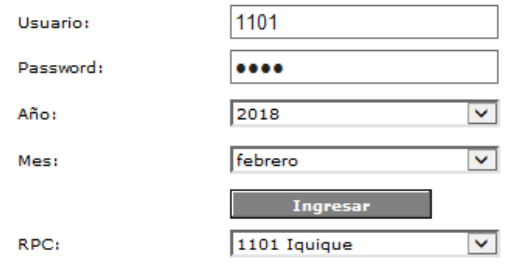

Con los campos ya completados, hacer clic en "ingresar" para desplegar el menú que aparecerá en la parte superior izquierda de la pantalla.

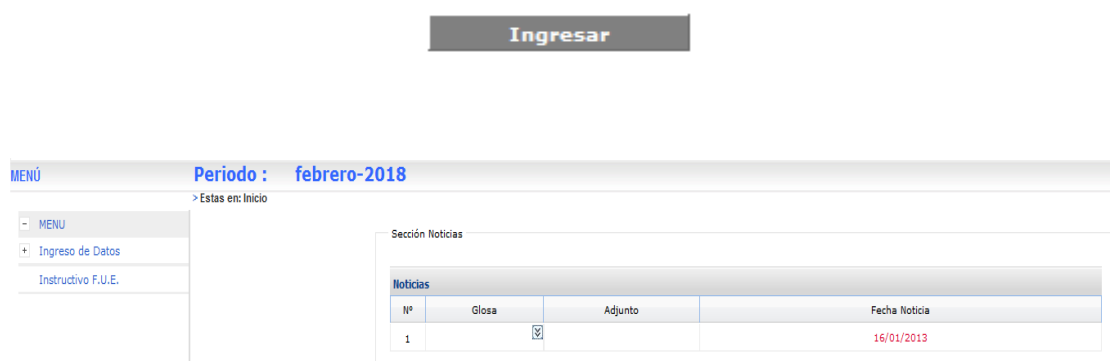

Ejemplo: Imagen de la pantalla y el menú en la parte superior izquierda.

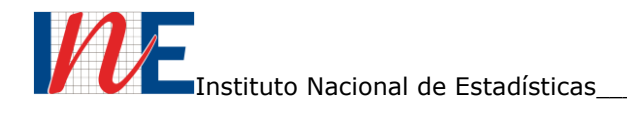

## **5. ACCESO AL FORMULARIO ÚNICO DE EDIFICACIÓN-WEB**

Ingresando al sistema de edificación aparecerá en la parte superior izquierda un pequeño menú.

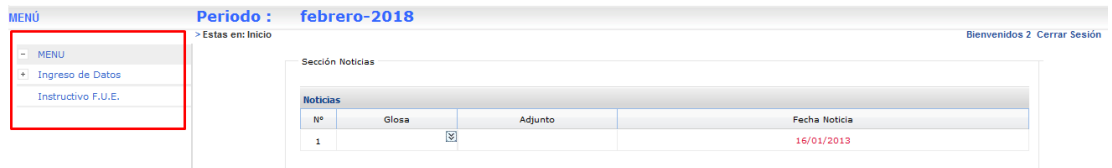

Se debe hacer clic en la palabra **Ingreso de Datos**, donde se desplegara el formulario de edificación. El formulario estará bloqueado y no podrá ingresar información en este.

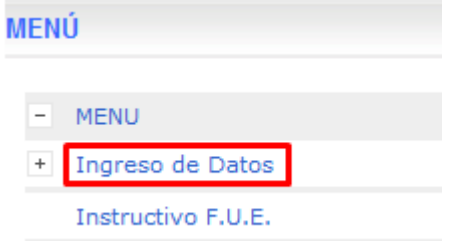

Este formulario consta de cuatro hojas que se pueden desplegar en unas pestañas en la parte superior del formulario web. Tambien se puede avanzar presionando el cuadro "Pagina siguiente" en la parte inferior del formulario.

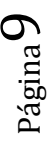

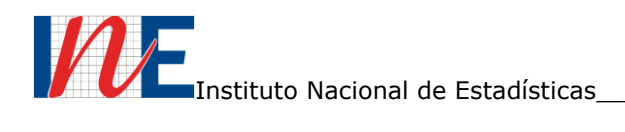

**Descargar Instructivo** 

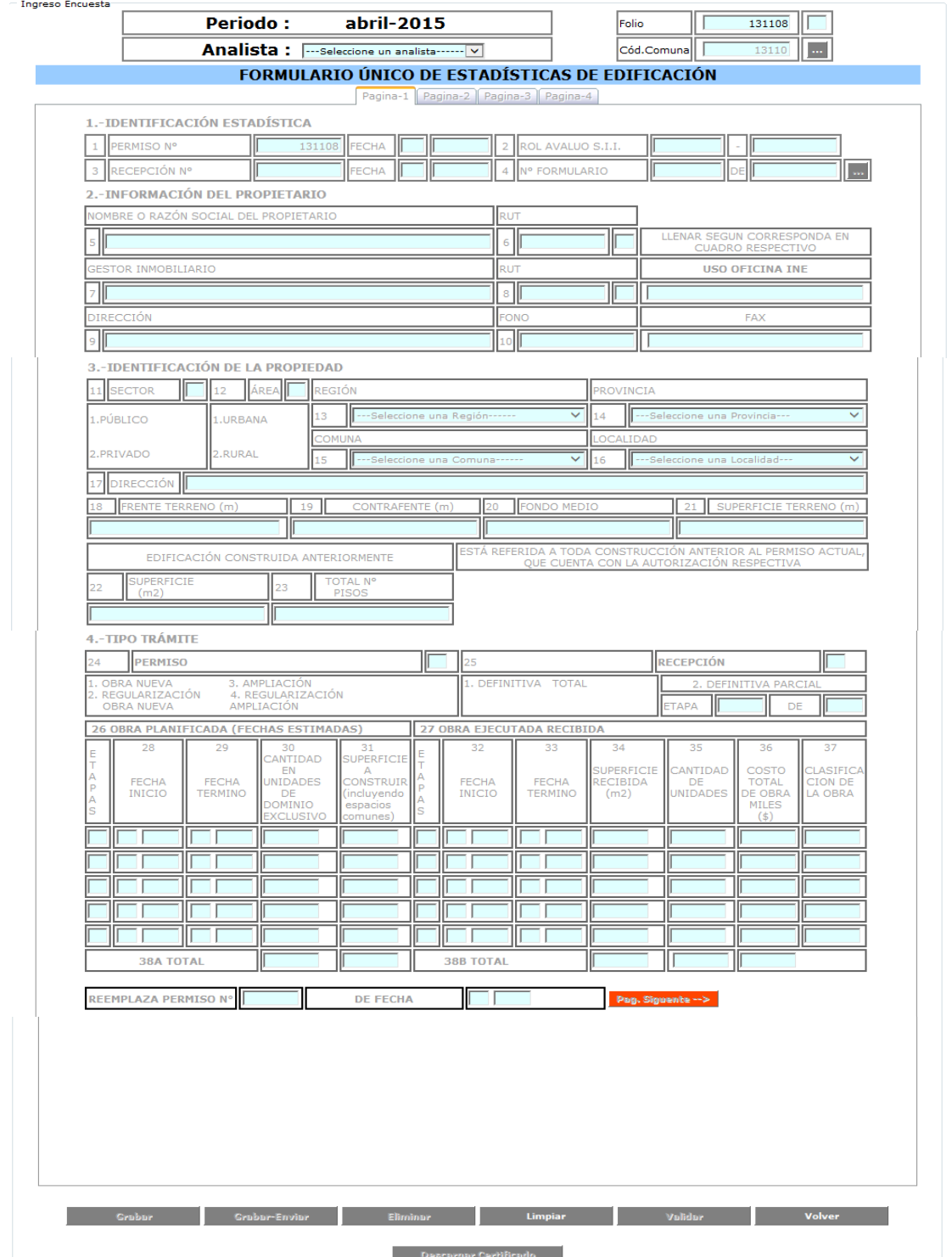

Ejemplo del Formulario Único de Edificación – Web con los campos bloqueados.

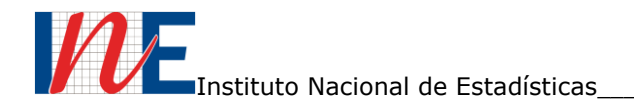

#### **6. GENERACIÓN DEL FOLIO FORMULARIO ÚNICO DE EDIFICACIÓN-WEB**

Debemos considerar que el formulario se encuentra bloqueado, por lo tanto, para desbloquear el formulario se debe presionar el recuadro negro con puntos blancos ubicado en la parte superior derecha del formulario indicado en la imagen.

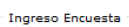

| ncuesta | <b>iulio-2017</b><br><b>Periodo:</b>             | Folio |   |  |
|---------|--------------------------------------------------|-------|---|--|
|         | Analista -<br>---Seleccione un analista------ Vi |       | W |  |

Ejemplo: Presionar el recuadro para habilitar el formulario.

Una vez presionado el recuadro aparecerá un mensaje que le indicara anotar el folio con el digito verificador del formulario. Con este folio usted podrá ingresar nuevamente a su formulario las veces que necesite para completarlo.

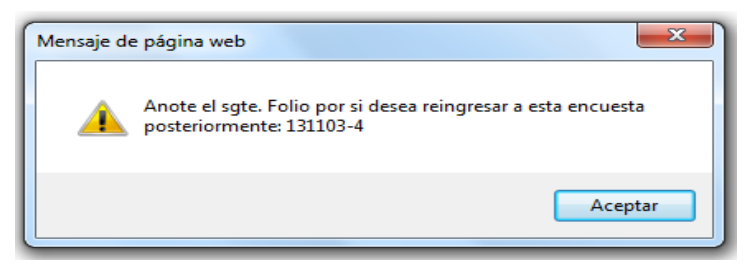

Ejemplo: Guardar o memorizar el folio.

Presione aceptar en el mensaje, así se desbloquearan los campos del formulario requeridos por el sistema para ser llenado por el usuario. Los campos de color negro se mantendrán bloqueados.

#### **NOTA:**

**Es importante que este folio junto a su digito verificador deban guardarlo, en el caso de que ocurran problemas en la web, cortes de luz o no tengan el tiempo de ingresar todos los campos.**

Este folio permitirá ingresar al mismo formulario y continuar sin tener que ingresar todos los datos nuevamente.

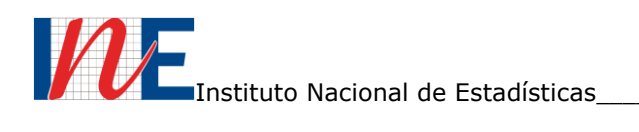

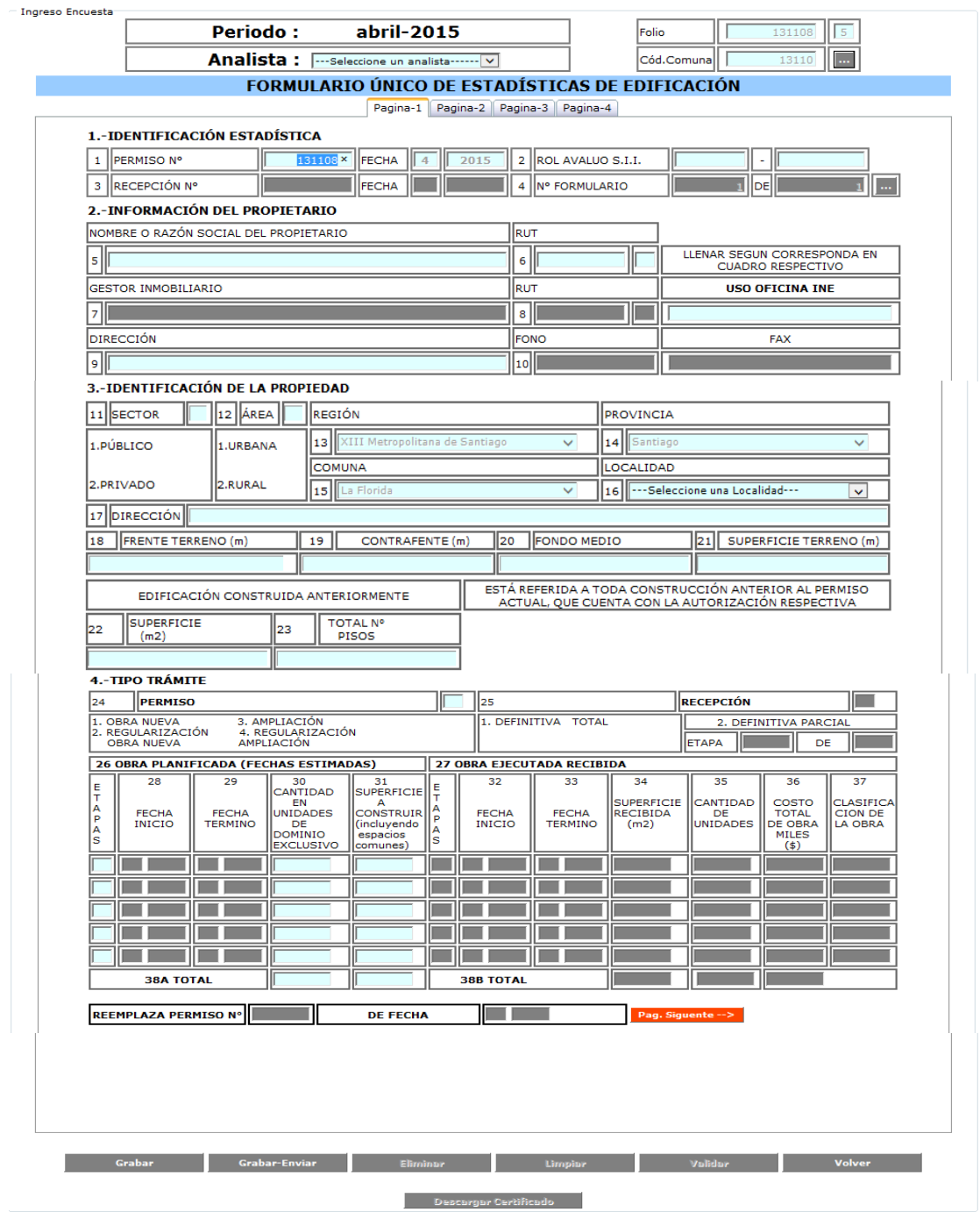

Ejemplo: Formulario con sus campos habilitados.

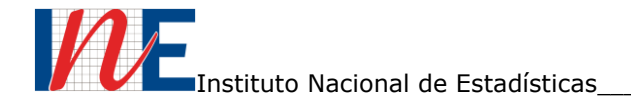

## **7. DESGLOSE DEL FORMULARIO ÚNICO DE EDIFICACIÓN-WEB**

## **7.1 IDENTIFICACIÓN ESTADÍSTICA**

El usuario o informante debe respetar y no alterar el número de permiso que aparece en el campo número uno, ya que, es un número provisorio que se reemplazara por el analista del Instituto Nacional de Estadísticas (INE) una vez autorizado el Permiso de Edificación de la DOM pertinente.

En este punto el usuario o informante sólo deberá preocuparse de ingresar el Rol de Avalúo del Servicio de Impuestos Internos de la propiedad. Es importante que el Rol sea ingresado correctamente, ya que, el usuario no podrá corregirlo una vez terminado el llenado y generado el certificado del formulario.

#### 1.-IDENTIFICACIÓN ESTADÍSTICA

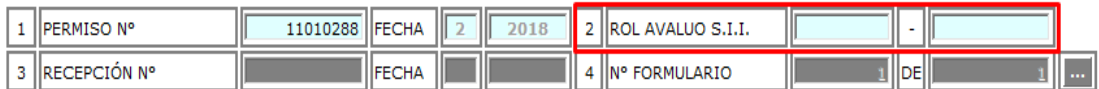

#### **7.2 INFORMACIÓN DEL PROPIETARIO**

Se debe ingresar de forma obligatoria la información señalada del propietario, sin ella no podrá generar el Certificado de Recepción del Formulario de Edificación.

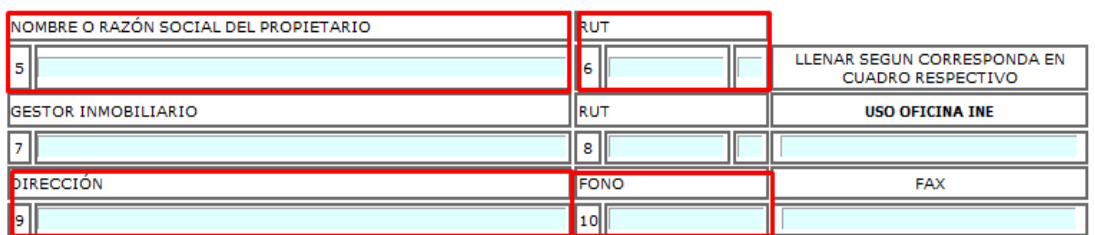

#### 2.-INFORMACIÓN DEL PROPIETARIO

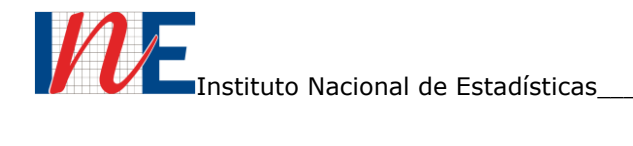

## **7.3 IDENTIFICACIÓN DE LA PROPIEDAD**

Identificar el sector de la propiedad a construir, si corresponde a una propiedad de tipo pública (perteneciente al estado) o a alguna entidad privada (persona natural o jurídica).

Indicar la dirección donde realizara la obra o proyecto a construir y sus respectivas dimensiones del terreno de esta.

Los campos 18 y 19 deben ser llenados con un decimal y los campos 20 y 21 deben ser números enteros, en el caso de tener decimales, deberán ser aproximados a números enteros.

En los campos 22 y 23 deberán indicar si existe una construcción anterior o existente (al momento de ampliar o regularizar una ampliación).

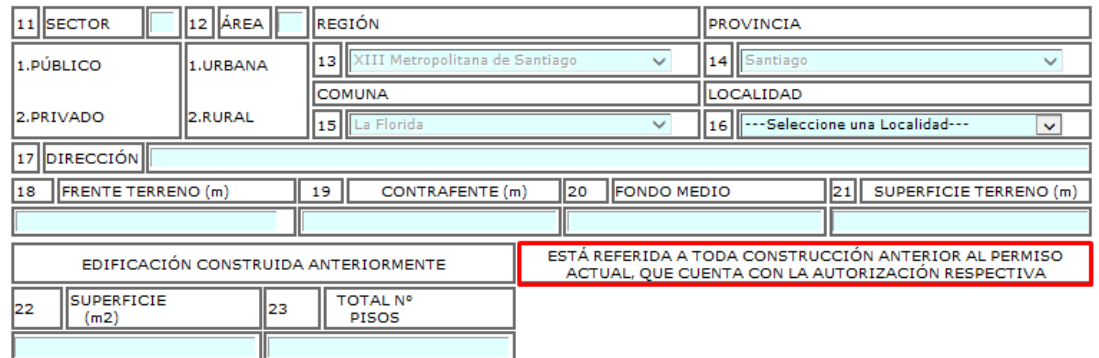

#### 3.-IDENTIFICACIÓN DE LA PROPIEDAD

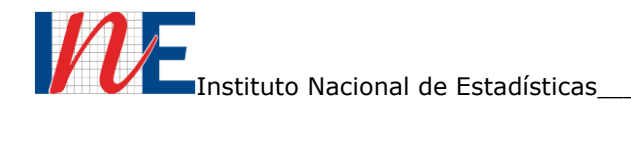

## **7.4 TIPO DE TRÁMITE**

Corresponde al tipo de obra o proyecto a realizar, es decir, se debe indicar el número que corresponde a (1) Obra Nueva; (2) Regularización de Obra Nueva; (3) Ampliación y finalmente (4) Regularización de Ampliación.

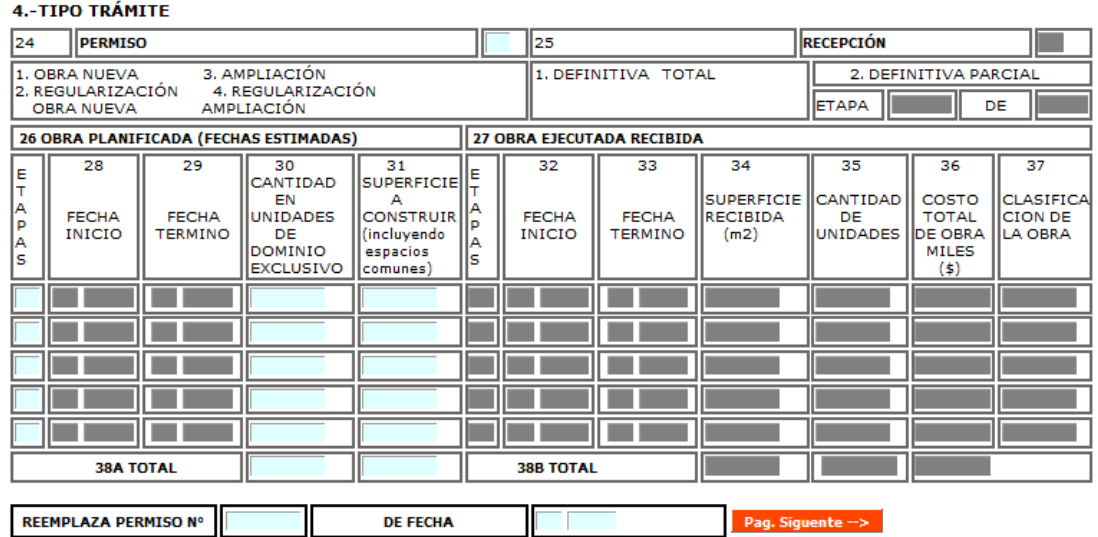

En el campo 39 el usuario deberá identificar el tipo de ley a la que se acoge el proyecto u obra a construir, en el caso de que no se acoja a ninguna ley podrá poner la alternativa "Otras". Además en el campo 40 deberá marcar con una cruz el tipo de vivienda que corresponde al sistema de agrupamiento (sólo casas).

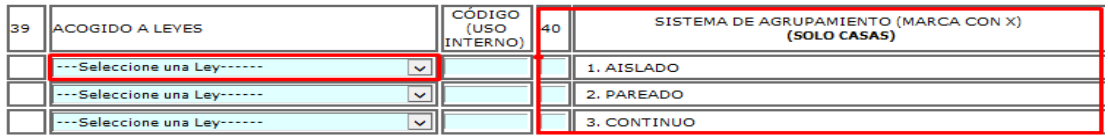

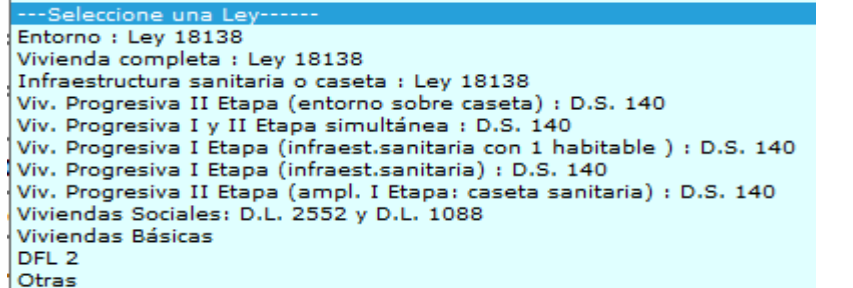

Ejemplo: Leyes para viviendas acogidas. (Anexo 1)

 $_{\rm Página}$  15

## **7.5 DOTACIÓN DE LA INFRAESTRUCTURA DE URBANIZACIÓN**

Se deberá señalar el tipo de infraestructura que el proyecto tendrá en Agua Potable; Alcantarillado; Gas; Electricidad; Pavimentación; Evacuación aguas lluvias y Telefonía.

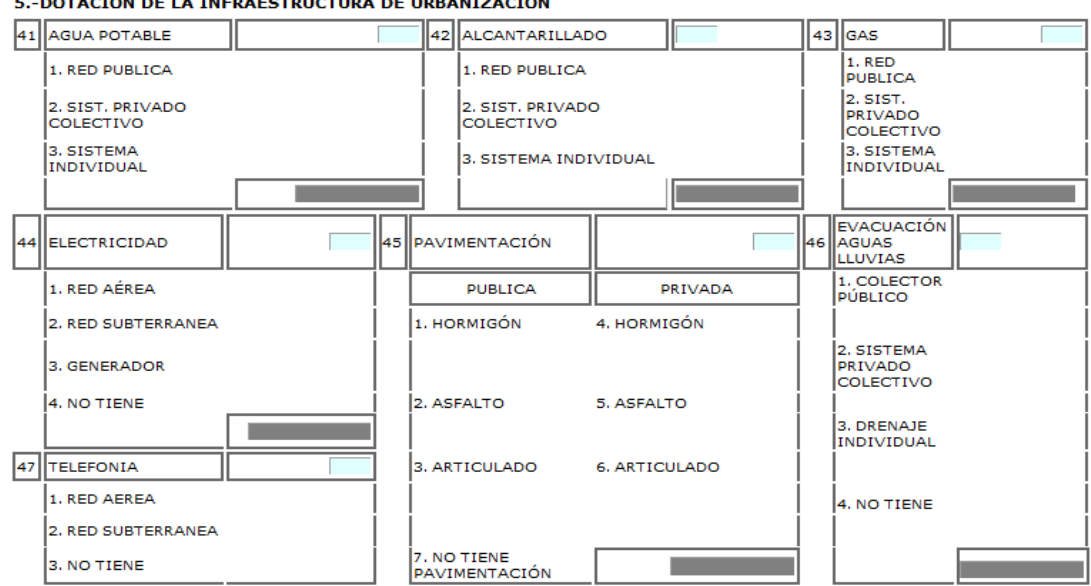

#### **5 - DOTACIÓN DE LA INFRAESTRUCTURA DE URBANIZACIÓN**

## **7.6 DESTINO, CLASIFICACIÓN Y CATEGORÍA**

#### **DESTINO**

Son códigos relacionados al tipo de obra a la cual corresponderá el Permiso de Edificación.

Estos destinos se dividen en 3 grupos:

- Vivienda
- Industria, Comercio y Establecimientos Financieros (I.C.E.F.)
- Servicios

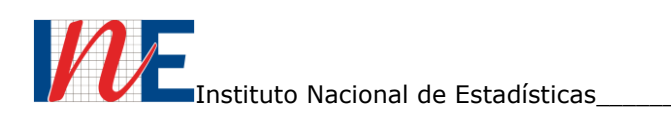

Estos códigos deben ser indicados en los campos "Código ley" del cuadro 6.1 y Campo 58 del cuadro 6.2.

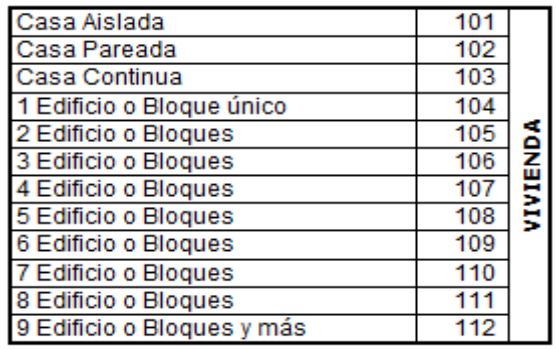

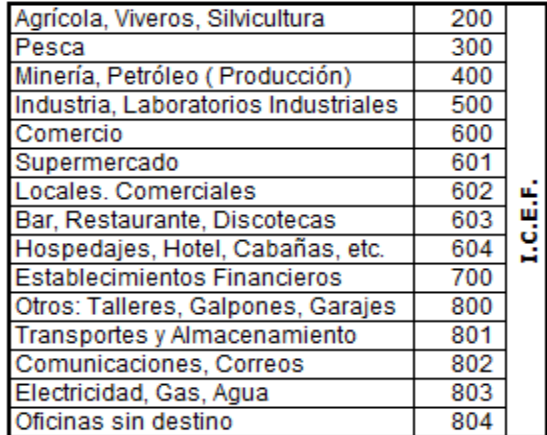

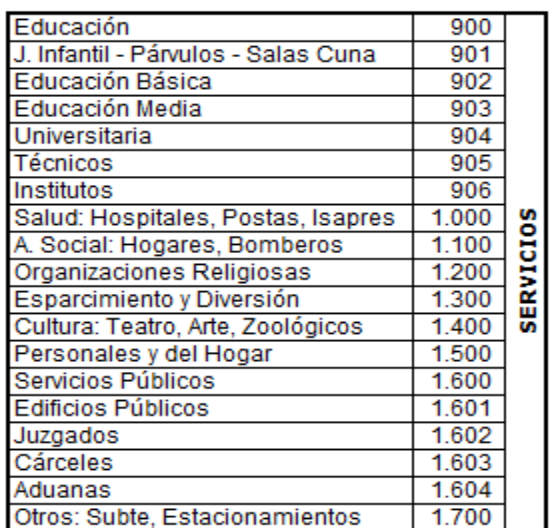

Cuadro de Códigos

Página17

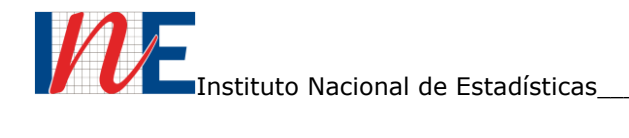

## **CLASIFICACIÓN Y CATEGORÍA**

Este término corresponde a la clasificación del tipo de material que se utilizará en la construcción del proyecto u obras a presentar.

Estos materiales se clasifican en letras que definen al material de construcción a utilizar, acompañado de un número que en este caso corresponde a la categoría del material a utilizar. Siendo el número 1 el de mejor calidad hasta llegar a 5 que es de menor calidad.

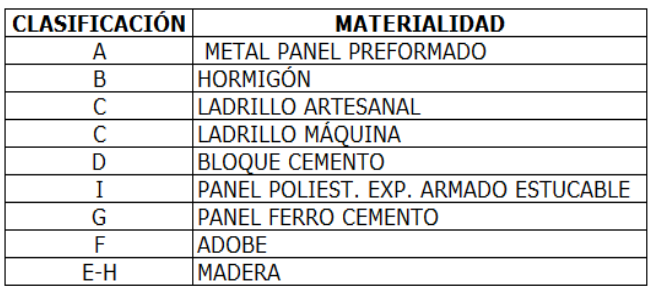

Definición de Materiales más preponderantes

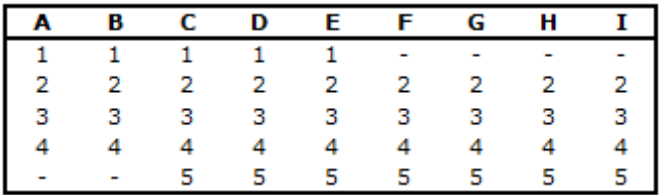

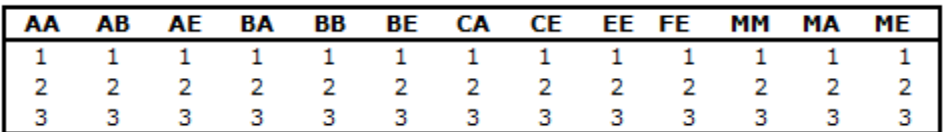

Cuadros Categoría de Materialidades (Anexo 2)

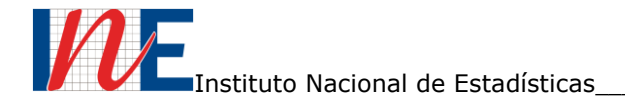

Debemos considerar para el llenado de los cuadros 6.1 y 6.2, los siguientes cuadros que nos ayudaran a determinar el código que corresponderá a la cantidad de locales habitables en viviendas, como no viviendas del proyecto u obra a realizar.

#### **Material Simple**

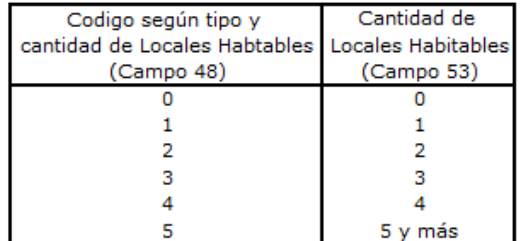

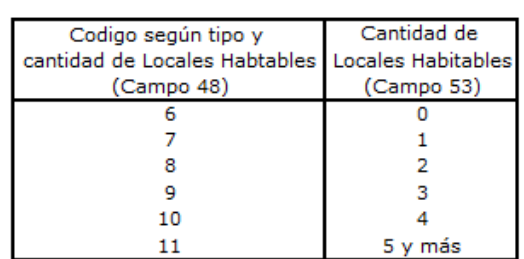

**Material Mixto** 

**Nota:** Los códigos 0 y 6 corresponden a los destinos de ICEF y Servicios (no vivienda), código 0 para materiales simples y código 6 para materialidad mixta.

#### 6.-DESTINO, CLASIFICACIÓN Y CATEGORÍA

6.1 RESUMEN DE LAS UNIDADES A CONSTRUIR O CONSTRUIDAS (resumen de dominio esclusivo del proyecto)

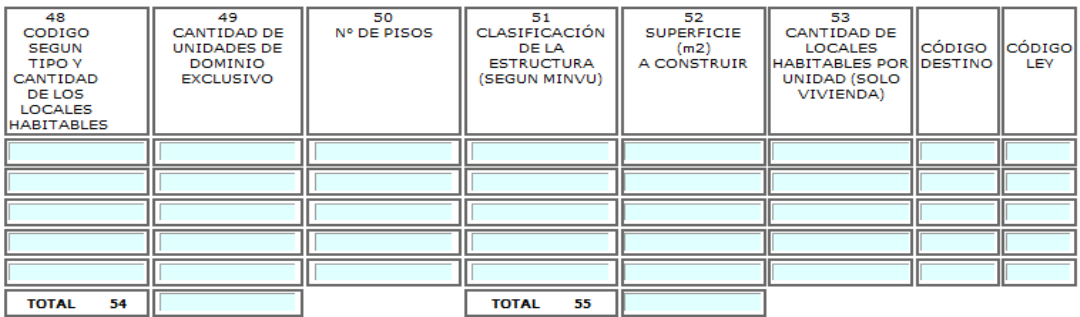

6.2 DESTINO, CLASIFICACIÓN Y CATEGORÍA : Ordenar, según campo 48, separando los códigos de la clasificación de<br>la estructura según materialidad (ver instrucciones) condición especial

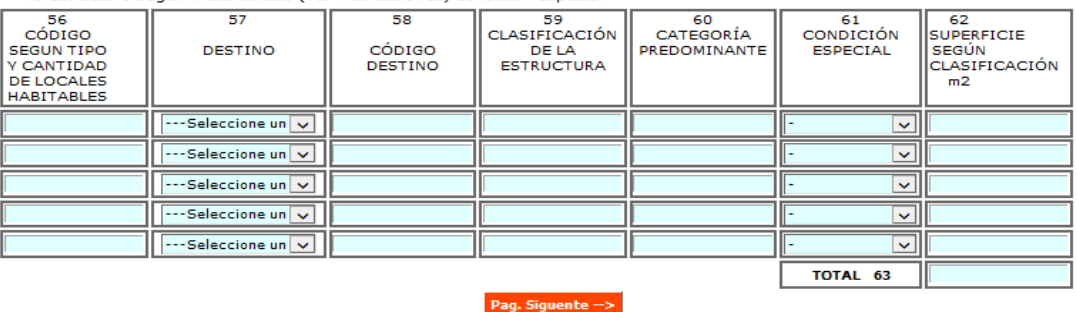

En el anexo 4 encontraremos ejemplos de los cuadros 6.1 y 6.2, para facilitar el ingreso de los datos tanto para vivienda como para ICEF y Servicios.

Página19

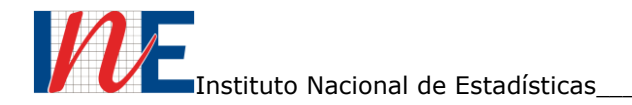

## **7.7 MATERIALES PREDOMINATES SEGÚN CÓDIGO DE DESTINO Y CLASIFICACIÓN DE LA ESTRUCTURA**

En este punto el usuario deberá informar los tipos de materiales que conformaran la estructura y características que el proyecto u obra tendrá. Para ello, el usuario deberá entregar la información en porcentajes, ubicados en la primera columna de la izquierda del cuadro, como lo muestra la figura.

Es importante señalar que los porcentajes en el cuadro 64 (Muros-Cerramientos), corresponden a la clasificación y m<sup>2</sup> de la estructura predominante (campo 59 y 62), por lo tanto, si es una sola materialidad (material simple) deberá ser 100% del material, pero si es material mixto (dos materialidades), se deberá dividir los m<sup>2</sup> en la proporción para cada uno de los materiales.

Para los cuadros 65 al 67 se podrán poner tres porcentajes parciales que deberán sumar el 100%. Y para los cuadros 68 al 71 podrán indicar con una X tres materiales predominantes.

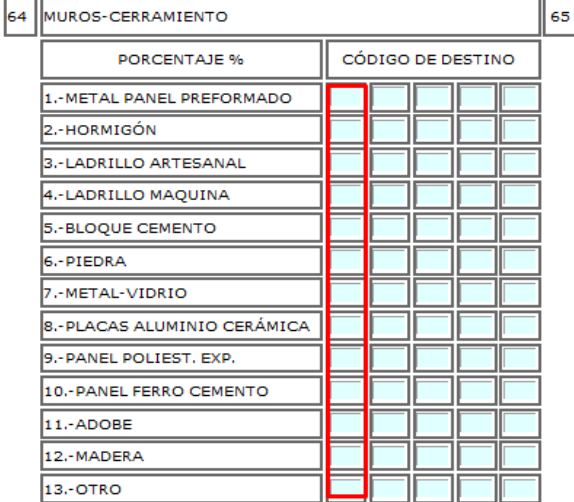

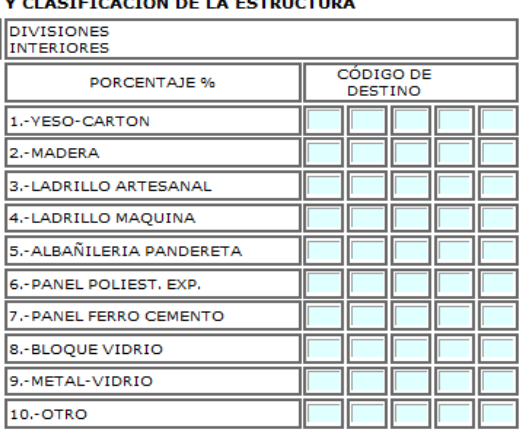

#### 7.-MATERIALES PREDOMINANTES SEGÚN CÓDIGO DE DESTINO

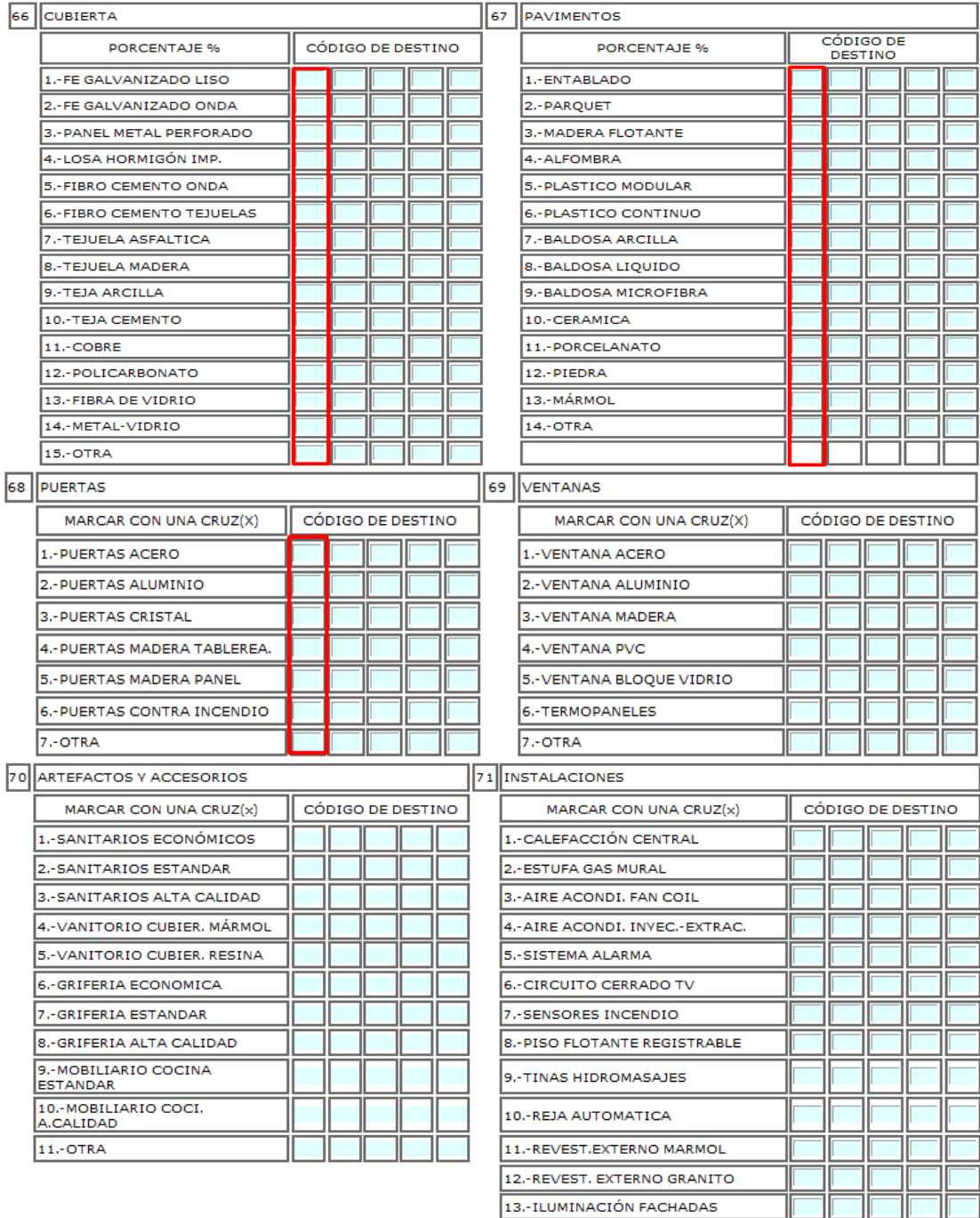

Página21

15.-OTRA

14 .- ESPEJOS V/O JUEGOS DE AGUA

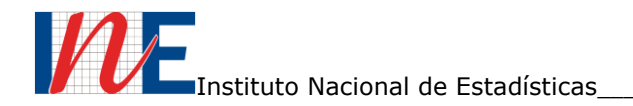

#### **7.8 DATOS DE LOS PROFESIONALES**

Los puntos 8 y 9 datos del Constructor y Proyectista, es la información de los profesionales participantes del proyecto, siendo la información más relevante los datos del Proyectista, ya que, es el profesional que ingresa la información generalmente.

#### 8 .- DATOS DEL CONSTRUCTOR Y/O EMPRESA

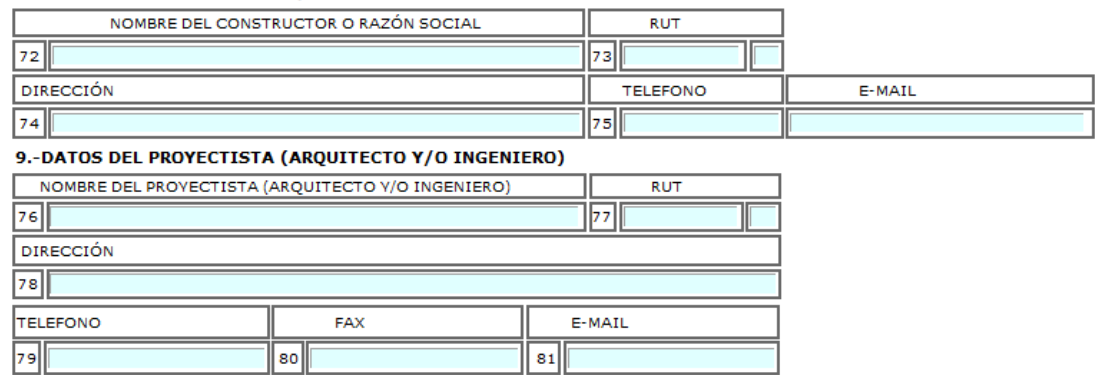

Una vez ingresado los datos en cada página y forma correcta, se recomienda hacer clic en **Grabar** para que la información sea registrada.

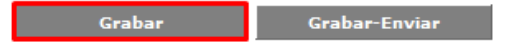

Para finalizar el llenado del formulario web, deberá hacer clic en **Grabar-Enviar** en la página 4.

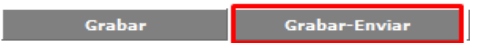

**NOTA:** Es importante que al ingresar los datos en el formulario de edificación web, deben estar en forma correcta y señalar que las cifras deben ser en números enteros, si los datos no están bien ingresados, no se podrá generar el certificado que respalda el ingreso de datos.

Para desplegar el certificado, deberá hacer clic en el recuadro **"Descargar Certificado"**, generando el certificado en formato PDF.

Descargar Certificado

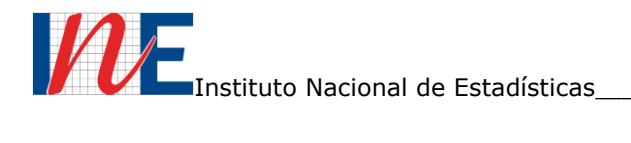

#### **8. DESPLIEGUE DEL CERTIFICADO DE INGRESO FORMULARIO ÚNICO DE EDIFICACIÓN-WEB**

Al descargar el certificado del Formulario Único de Edificación se genera un formato, el cual debe ser transformado al archivo PDF.

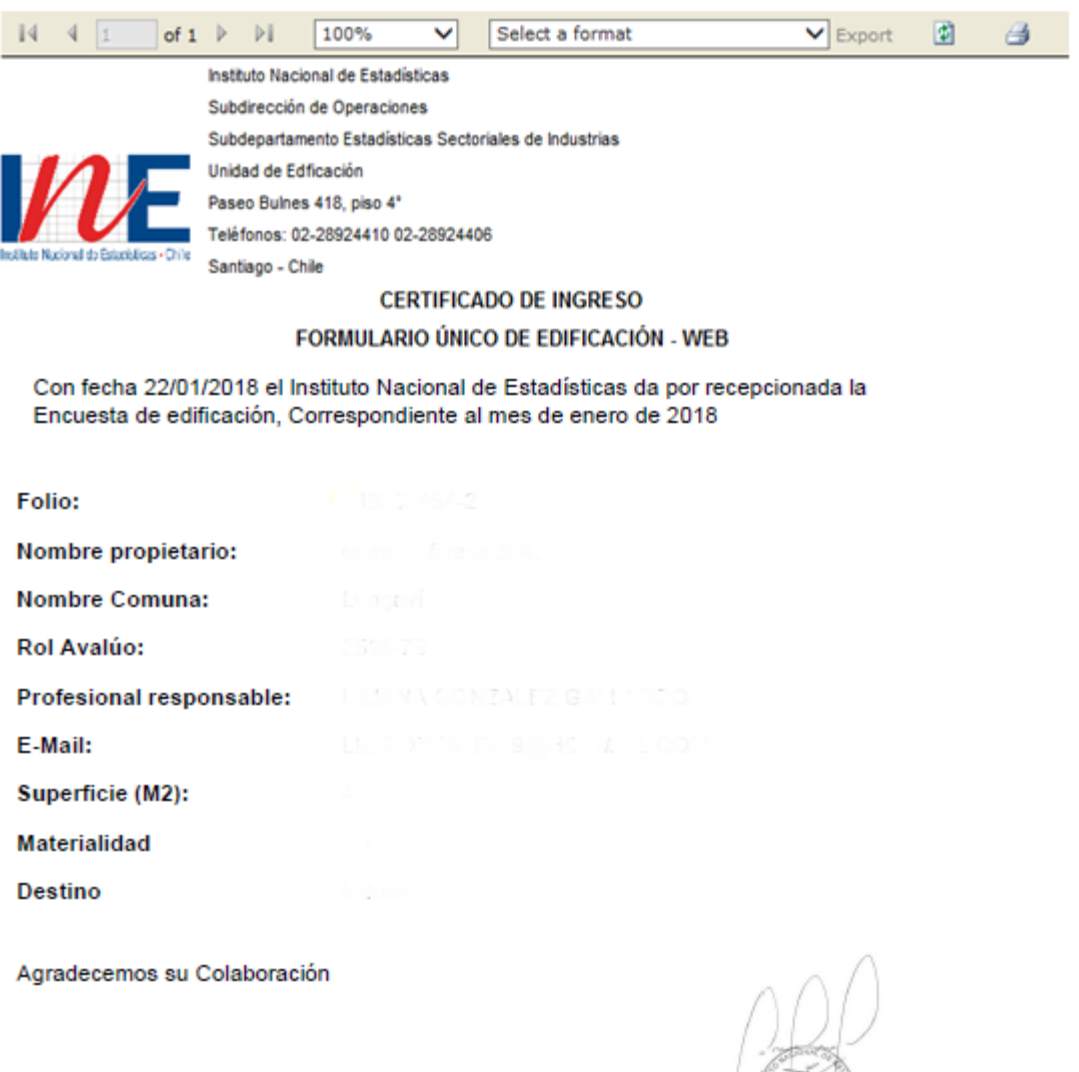

Firma del Profesional competente

Pablo Araya Sepúlveda Jefe de Producto E-Mail: pablo.araya@ine.cl

Señor Informante: Conserve este Certificado de Recepción. Este documento valida la entrega de la información.

Página23

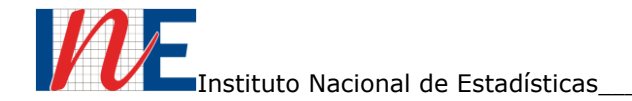

Para transformar el archivo a PDF, se debe seleccionar el "Archivo PDF de Acrobat".

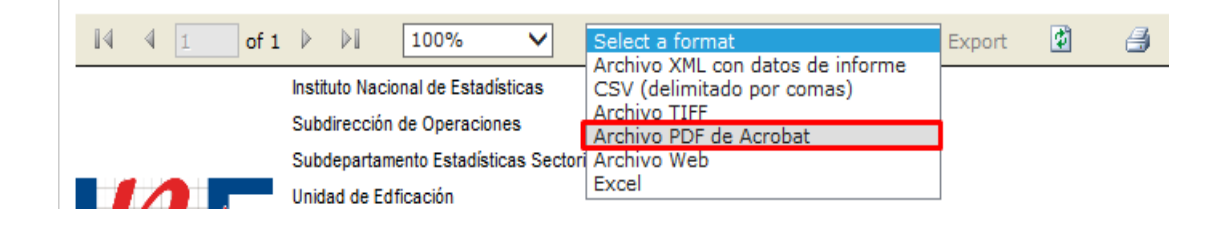

Una vez seleccionado el formato presionar "Exportar", generando el certificado que reemplazara al Formulario Único de Edificación de papel.

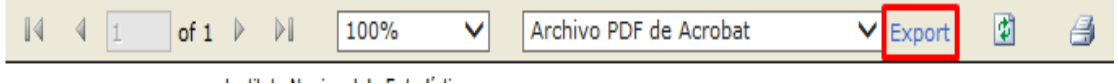

#### **NOTA:**

**Es importante señalar que una vez generado el certificado por el usuario, no podrá ingresar a la encuesta nuevamente para corregir algún error u observación que la DOM le indique, por lo tanto, tendrá que realizar el proceso nuevamente.**

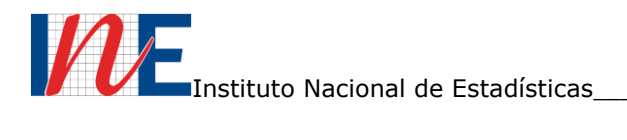

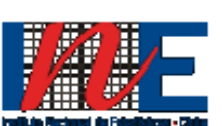

Instituto Nacional de Estadísticas Subdirección de Operaciones Subdepartamento Estadísticas Sectoriales de Industrias Unidad de Edificación Paseo Bulnes 418, piso 4\* Teléfonos: 02-28924410 02-28924406 Santiago - Chile

#### **CERTIFICADO DE INGRESO** FORMULARIO ÚNICO DE EDIFICACIÓN - WEB

Con fecha 22/01/2018 el Instituto Nacional de Estadísticas da por recepcionada la Encuesta de edificación, Correspondiente al mes de enero de 2018

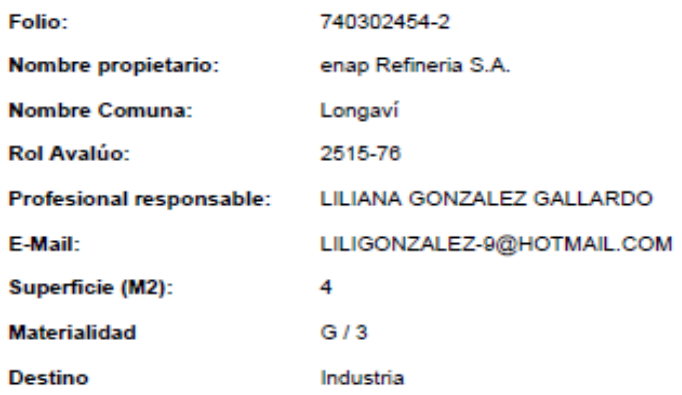

Agradecemos su Colaboración

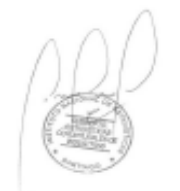

Firma del Profesional competente

Pablo Araya Sepúlveda Jefe de Producto E-Mail : pablo.araya@ine.cl

Señor Informante: Conserve este Certificado de Recepción. Este documento valida la entrega de la información.

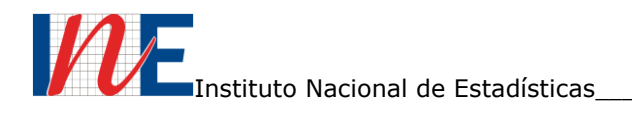

## **ANEXO 1**

Códigos para viviendas acogidas a leyes.

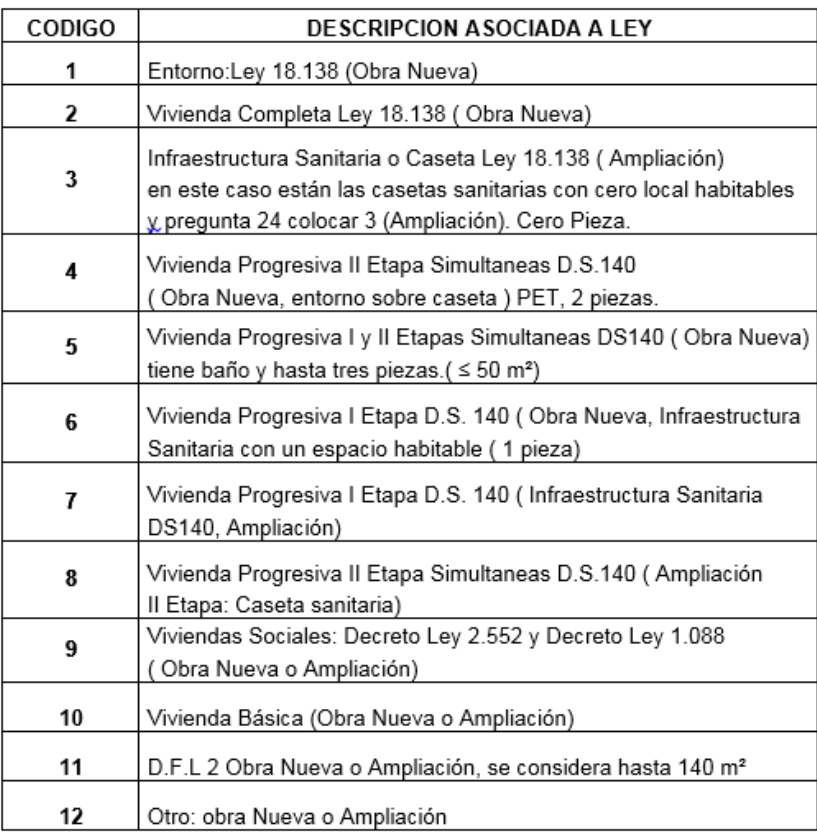

**NOTA: El codigo 12 corresponde tambien a viviendas que no se acojen a ninguna ley. Tambien corresponde a estructuras que no son vivienda (Industria, Comercio, establecimientos financieros y Servicios).**

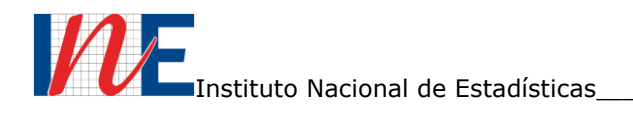

#### **ANEXO 2**

Tablas de costos, clasificacion y categoria de materiales.

# TABLAS DE COSTOS UNITARIOS POR METRO CUADRADO DE CONSTRUCCION 1er.TRIMESTRE 2018

(En pesos Moneda Nacional, Base Enero 2017)

**I.- OBRAS DE EDIFICACION** 

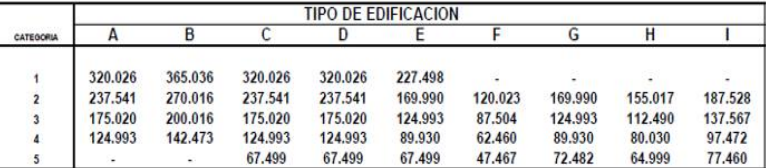

#### **II.- OTRAS CONSTRUCCIONES**

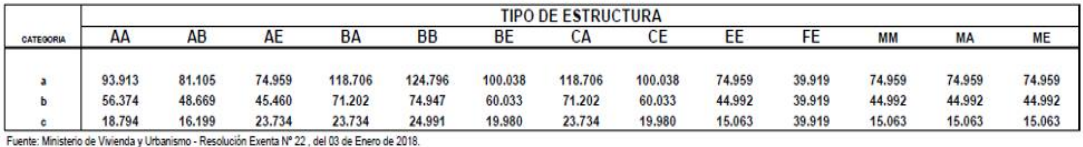

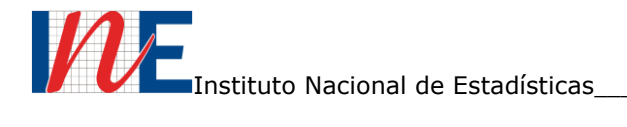

#### **ANEXO 3**

Ejemplos de ingreso de información del punto 6. **DESTINO, CLASIFICACIÓN Y** 

## **CATEGORÍA.**

## **1. VIVIENDA CON MATERIAL SIMPLE**

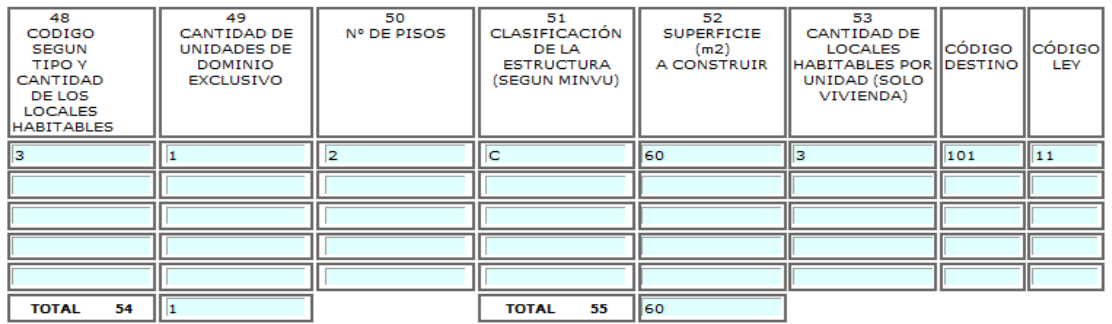

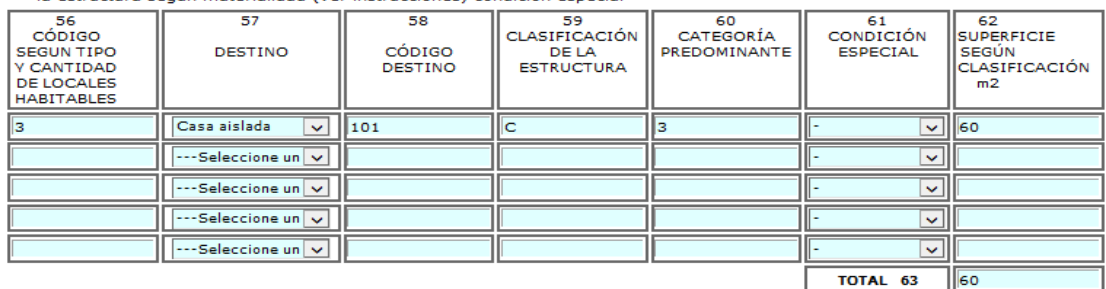

#### **2. VIVENDA CON MATERIAL MIXTO**

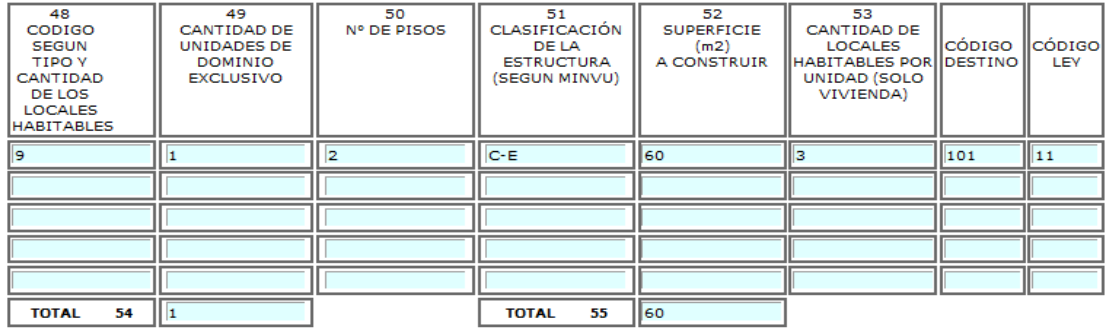

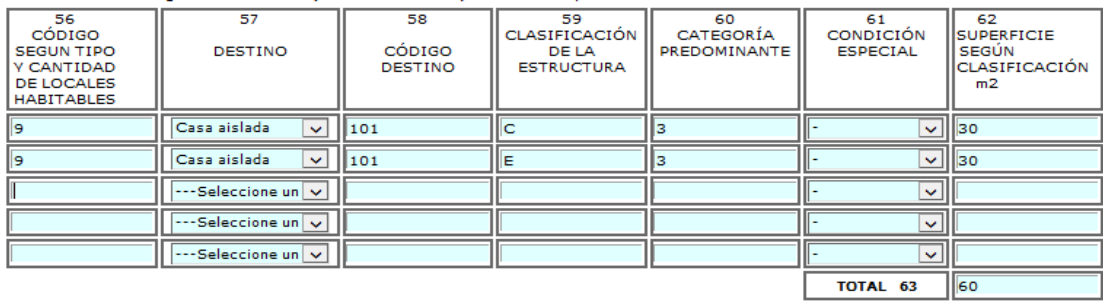

Página28

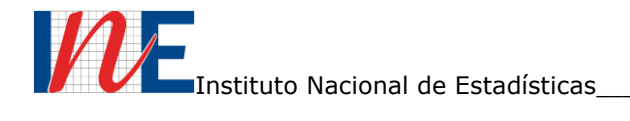

#### **3. NO VIVIENDA U OTROS DESTINOS CON MATERIAL SIMPLE**

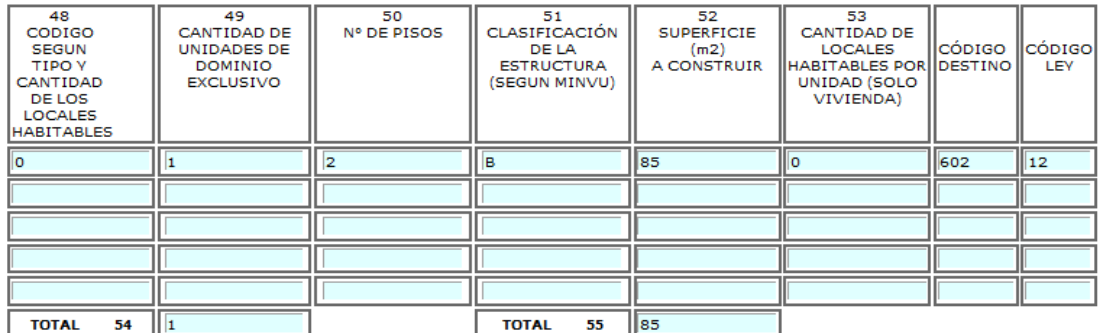

6.<br>
6.2 DESTINO, CLASIFICACIÓN Y CATEGORÍA : Ordenar, según campo 48, separando los códigos de la clasificación de<br>
la estructura según materialidad (ver instrucciones) condición especial

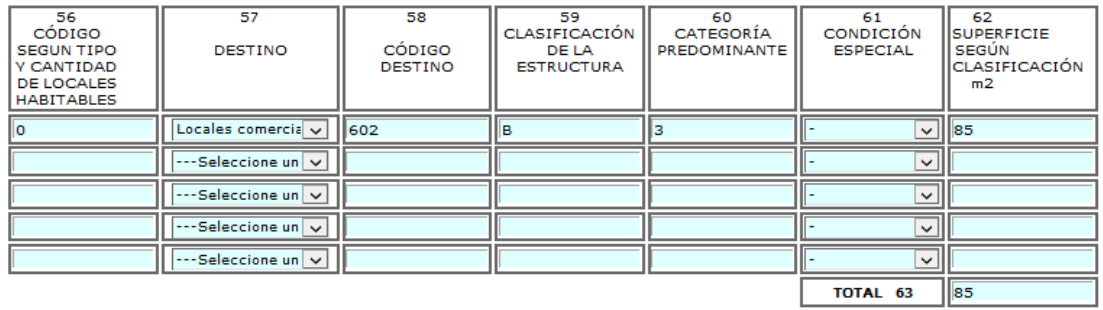

#### **4. NO VIVIENDA U OTROS DESTINOS CON MATERIAL MIXTO**

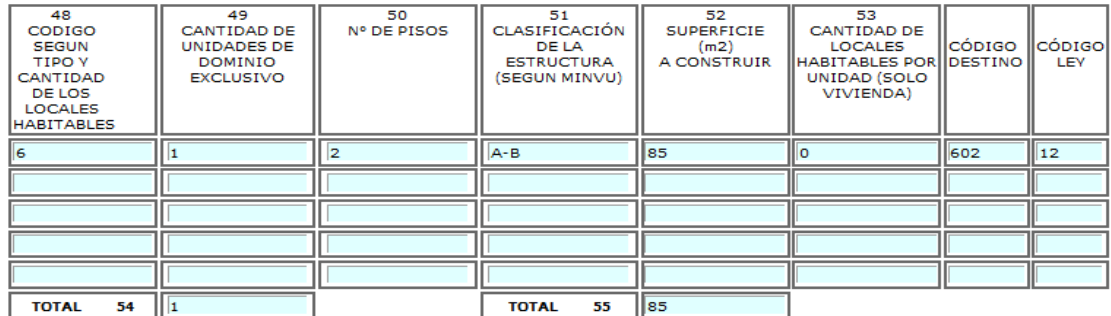

6.2 DESTINO, CLASIFICACIÓN Y CATEGORÍA : Ordenar, según campo 48, separando los códigos de la clasificación de<br>la estructura según materialidad (ver instrucciones) condición especial

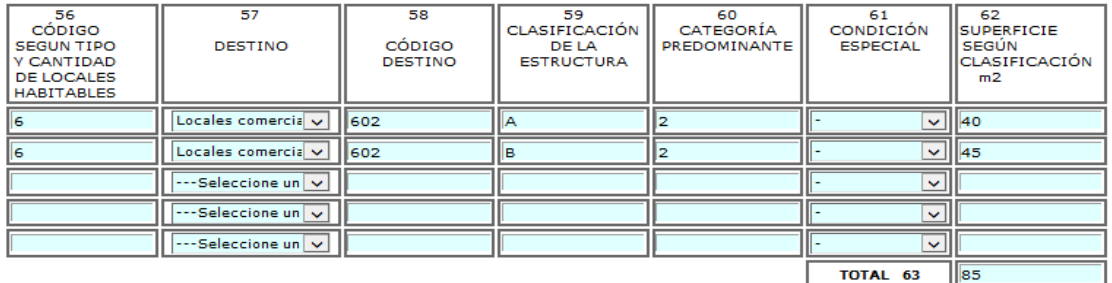